## SORTBOARD- HANDLEIDING VOOR LEERKRACHTEN

Beste leerkracht, voor je ligt een korte instructie over hoe jij het Sortboard kan gebruiken in de klas.

### ALGEMENE INFORMATIE

Het Sortboard is een webapplicatie die jou als leerkracht inzicht geeft in het empathisch handelen van je leerlingen. Want hoe empathisch handelen leerlingen eigenlijk in specifieke situaties? En welke factoren hebben invloed op het empathisch handelen van leerlingen? Dit en meer vragen komen aan bod in de webapp.

Voor meer informatie over het Sortboard verwijzen we u door naar: [https://www.cito.nl/kennis-en](https://www.cito.nl/kennis-en-innovatie/prototypes/projecten/sortboard)[innovatie/prototypes/projecten/sortboard](https://www.cito.nl/kennis-en-innovatie/prototypes/projecten/sortboard)

GEBRUIK IN DE KLAS

### STAP 1: EEN LEERKRACHT ACCOUNT AANMAKEN

**Let op:** De app moet geopend worden in Google Chrome. Voor deze browser is hij gebouwd en werkt hij optimaal.

Dit account kun je aanmaken via de link: <https://docent-citolab-sortboard.web.app/> Een account aanmaken kan met een eigen emailadres en een eigen gekozen wachtwoord. Nadat het account is aangemaakt verschijnt er een code bovenin het leraarscherm, zoals in het onderstaande plaatje zichtbaar is.

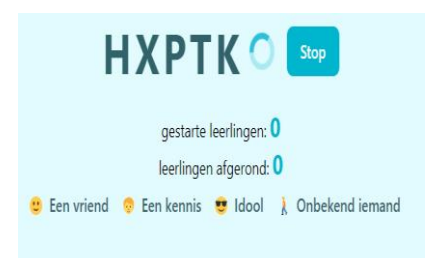

### STAP 2: LAAT DE LEERLINGEN DE CODE INVULLEN OP HUN BEELDSCHERM

De code moet door de leerlingen worden ingevuld in het leerlingscherm van de webapp. De webapp kan worden ingevuld op een laptop/ipad/mobiel en is te bereiken via de link: [https://citolab](https://citolab-sortboard.web.app/)[sortboard.web.app/](https://citolab-sortboard.web.app/)

Er verschijnt een beeldscherm met een voorbeeld vraag. Vraag de leerlingen deze op een laptop/ipad/mobiel in te vullen. Vervolgens vraagt de webapp om de code en kunnen leerlingen deze invullen.

# STAP 3: INTRODUCTIE DOOR DE LEERKRACHT

Als introductie voor de leerlingen kan door leerkracht het volgende vermeld worden:

- Dat leerlingen 12 stellingen krijgen te zien en een keuze gaan maken hoe zij zouden handelen in deze sociale situatie.
- Dat leerlingen eerst een voorbeeld stelling moeten invullen en daarna het volgende pop-up scherm te zien krijgen:

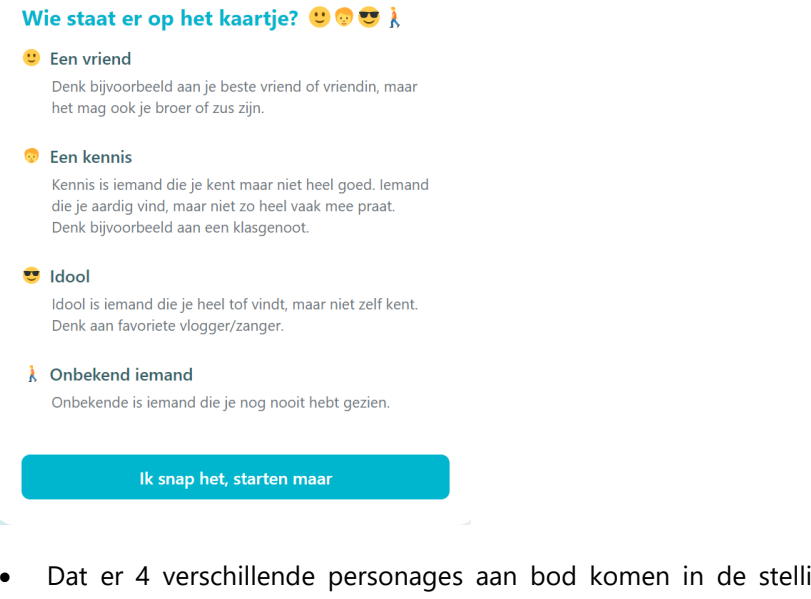

- Dat er 4 verschillende personages aan bod komen in de stellingen en kort bespreken wie die personages zijn, zie het voorbeeld hierboven.
- Dat leerlingen in het eerste deel van de webapp moeten aangeven hoe zij zouden handelen in de situaties die worden weergegeven in stellingen. En dat leerlingen in het tweede deel stellingen moeten sorteren in vakjes op een schaal van *ik voel het minst mee met de ander* versus *ik voel het meeste mee met de ander.*
- Dat er geen goed of fout is in de keuzes die gemaakt worden. Leerlingen hoeven zich dus nergens ongemakkelijk over te voelen.
- Dat er geen scoring aan vast zit, het gaat om het gesprek en jezelf en elkaar aan het denken zetten

Vervolgens krijgen de leerlingen deze drie schermen opeenvolgend te zien:

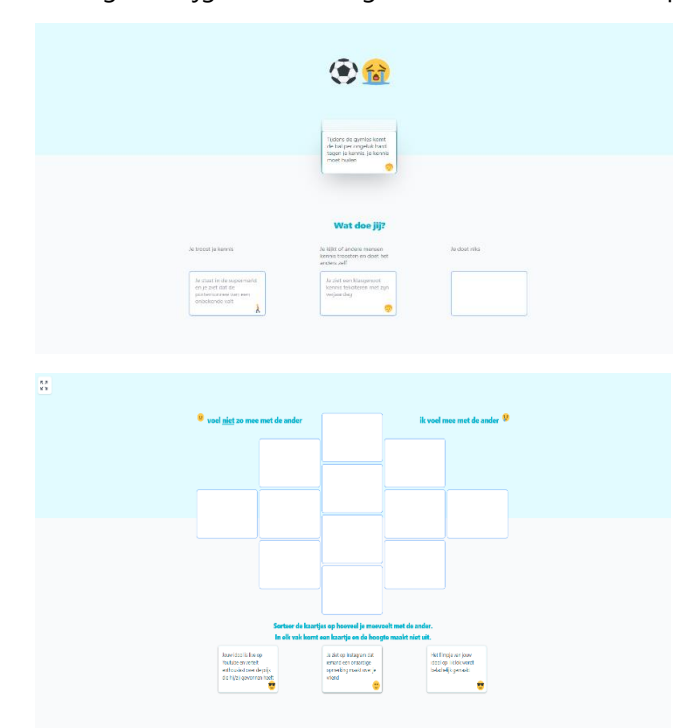

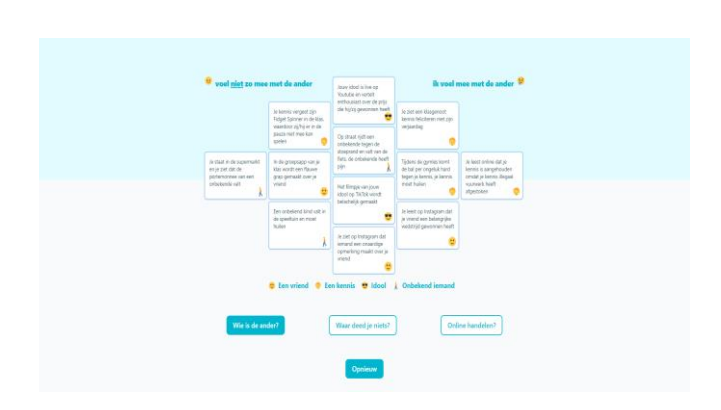

• De leerlingen kunnen na de introductie individueel de webapp invullen.

### STAP 4: DE LEERLING RESULTATEN INZIEN

Wanneer alle leerlingen klaar zijn met het invullen van de webapp moet je op de stopknop drukken zodat alle eventuele onafgemaakte Sortboards uit de uiteindelijke resultaten worden gefilterd. Vervolgens worden de resultaten zichtbaar op het leraarscherm. Jij als leerkracht krijgt hiermee inzicht hoe de leerlingen de webapp hebben ingevuld. Er zijn 2 soorten resultatenschermen die je kunt bekijken: het *hoe reageert de klas?* scherm en het *hoe voelen ze mee?* scherm.

### STAP 5: EEN GESPREK TUSSEN DE LEERLINGEN EN DE LEERKRACHT

Het doel van het gesprek in de klas is om inzichtelijk te krijgen op basis waarvan leerlingen de keuze hebben gemaakt. Leerlingen zullen hierin verschillen, dat is mooi om inzichtelijk te maken en een gesprek over te voeren. Dit kan bijdragen aan inzicht in hoe kinderen denken en handelen in bepaalde situaties. **We willen je vragen om 2 stellingen te bespreken tijdens het gesprek in de klas**. Het kan bijvoorbeeld zijn dat leerlingen op bepaalde stellingen overwegend hetzelfde reageren. Het is dan interessant om die stelling eruit te pakken en klassikaal te bespreken wat hun overwegingen zijn geweest. Het kan ook zijn dat leerlingen heel verschillend reageren op een stelling, ook dit kan een boeiende stelling zijn om uit te lichten in een klassendiscussie.

#### LEERKRACHTSCHERM 1: HOE REAGEERT DE KLAS?

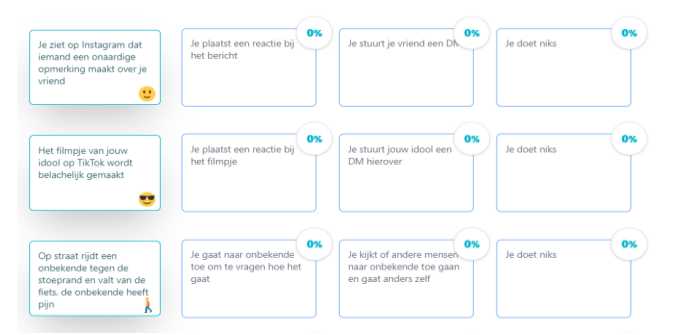

Hierop staan de twaalf stellingen met de antwoorden per stelling. De antwoordencategorieën vullen zich met een blauwe kleur naarmate ze door meer leerlingen gekozen zijn.

# Mogelijke vragen die je kunt stellen om het denkproces inzichtelijk te maken:

- 1. Kun je in je eigen woorden de situatie uitleggen? Wat dacht / voelde je?
- 2. Wat denk je dat de ander in deze situatie nodig had/voelde?
- 3. Waarom heb je het antwoord gekozen wat je gekozen hebt?
- 4. Wat zijn de gevolgen van jouw beslissing?
- 5. Wat denkt de ander over jouw keuze?
- 6. Kun je uitleggen hoe je je antwoorden hebt gekozen?
- 7. Heeft het meegespeeld of het online of een irl situatie was?
- 8. Maakt het voor jou uit om wie het ging?

# LEERKRACHTSCHERM 2: HOE VOELEN ZE MEE?

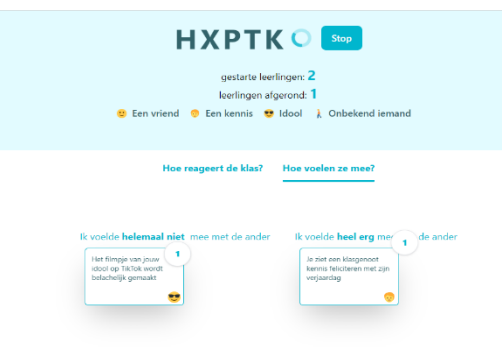

Op dit scherm wordt getoond welke stellingen leerlingen hebben gekozen in de twee uiterste vakjes (je voelt **het minst** mee met de ander vs. je voelt **het meest** mee met de ander)

# Mogelijke vragen die je kunt stellen om het denkproces inzichtelijk te maken:

- 1. Bij welke stellingen voelen leerlingen het méést mee?
	- Kun je uitleggen waarom je bij deze stelling het meest meevoelde met de ander?
	- Wat denk je dat de ander voelde in deze situatie?
	- **·** Speelde mee wie het was?
	- Speelde online / irl mee?
- 2. Bij welke stellingen voelen de leerlingen het minst mee?
	- Kun je uitleggen waarom je bij deze stelling het meest meevoelde met de ander?
	- Wat denk je dat de ander voelde in deze situatie?
	- **EXEC** Speelde mee wie het was?
	- Speelde online / irl mee?